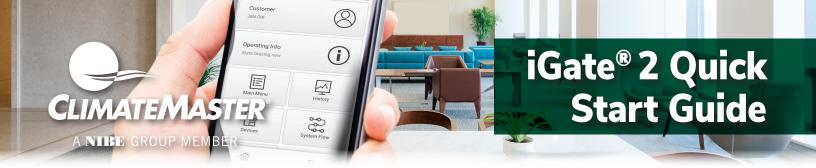

#### Included in box

- AWC Communicating Thermostat
- 2 mounting screws
- 2 drywall anchors
- Serial Number located on box (to be given to the customer for linking to their myUplink account)

#### Tools needed

- Phillips screwdriver
- Mobile device with internet access and camera
- Wi-Fi name and passcode
- Pen or pencil
- Level
- Wire strippers
- Pliers

Note: Ensure your mobile device is updated before proceeding. myUplink is supported on the latest version of Android, iOS, and the last two major versions of each operating system. Some older devices and operating systems may not be supported.

#### 1. Turn system power off.

- Go to the relevant circuit breaker panel and switch the equipment breakers off.
- b. To confirm power is off, check voltage with voltmeter to ensure that the power has been successfully shut off before proceeding to next step.

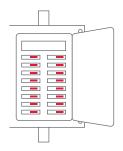

### **▲** WARNING! **▲**

**WARNING!** Failure to follow this step can result in personal injury and/or death from shock and electrocution.

If you are replacing a current communicating thermostat, continue with the next step, if you are installing a new system skip to step 5.

2. Remove the faceplate of the current thermostat. Most face plates snap off or feature small screws that will need to be removed.

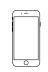

**TIP:** Before disconnecting any wires, take a photo of the current wire configuration with your mobile device.

#### 3. Label and disconnect wires.

One by one, apply a label designated to each wire connected to the backplate of the current thermostat then disconnect the wire from the current thermostat backplate.

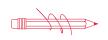

**TIP:** Wrap the wires around a pen or pencil to keep them from falling inside the wall.

#### 4. Remove the current backplate.

#### 5. Mount the new base.

- a. Gently separate the display from the base of the new thermostat by pulling the thermostat straight away from the base.
- b. Position the base against the wall and determine if wall anchors from current thermostat align with screw locations of new base.
- If base does not align with existing anchor holes, mark new screw locations with a pencil.
   Drywall: Drill 3/16" hole for the anchor
  - **Plaster:** Drill 7/32" hole for the anchor
- d. Pull wires through opening in base and secure to the wall using provided screws.

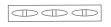

**TIP:** Use a level to ensure thermostat is properly aligned.

#### 6. Connect wires.

Match your wire configuration to the terminals on the base. Connect each wire individually by pushing down on the quick connect tab, inserting the wire into the connector opening, and then releasing the tab.

If remote indoor and/or outdoor sensors are used, they may be connected at this time.

Rev.: September 29, 2023

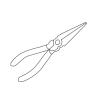

**TIP:** Use pliers to straighten wire before inserting into new base. Be sure to cut any excess wire so that the insulation extends to the terminal block. When the wire is installed properly to the terminal block, there should be no copper exposed.

#### **Diagram 1: Thermostat Connections**

# Unit Control R or 24V A+ B C or Gnd Remote Sensor

#### **Thermostat Connections**

- A+ Communications (Positive)
- B- Communications (Negative)
- C 24V Common for Control Circuit
- R 24V Supply for Control Circuit
- S, Remote Sensor
- S Remote Sensor

#### 7. Attach the thermostat face.

- a. Align the thermostat face using hinge guide on top.
- b. Rotate the thermostat down until tab aligns with hole in base.
- c. Install security screw if necessary.

#### 8. Return power to system.

## 9. Configure the thermostat settings using myUplink PRO account via mobile device.

- a. Ensure the mobile device is within 15 ft of the thermostat.
- b. Open the myUplink PRO app on your mobile device and login.
- c. Put the thermostat in "OFF" mode.
- d. Swipe left or right on the thermostat screen until you reach the fan screen.
- e. Hold the fan button for 5 seconds to enable "Installer Settings".
- f. Tap the "AP Access" option.
- g. Tap "Yes" to enable.

- h. Return to the System Screen of myUplink Pro on vour mobile device.
- i. Select the green "add button" on the top right then select the "Connect Locally" on the myUplink PRO mobile app. The app will find any thermostat that is not currently connected to Wi-Fi.
- j. Select the thermostat from the list of discovered devices.
- k. Select menu option on the mobile app.
- I. From the Main Menu, select each device to configure its settings.
- m. When finished, cycle power to the thermostat to put it back in Wi-Fi mode.

If the servicer does not cycle power to re-engage Wi-Fi mode, the thermostat will automatically go back into Wi-Fi mode after 2 hours.

## 10.Link thermostat to your myUplink PRO account.

Note: This requires the user to have a myUplink account. Reference the user's quick start guide for additional information. Pro account holder will be charged a fee for each thermostat linked to their account.

- a. Connect the thermostat to the user's Wi-Fi network.
- b. Return to the system screen of myUplink PRO on your mobile device.
- c. Select the green "add" button on the top right then select the "Request Access" button.
- d. Enter the homeowners email address that is associated with their myUplink account, enter the name of the system (optional) and select the green "Request Access" button.
  - email to accept your
- e. User will receive invitation via email to accept your link request.

For detailed instructions on customizing your setup, please see the Instruction manual.

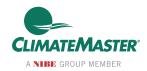

7300 S.W. 44th Street Oklahoma City, OK 73179 Phone: 405-745-6000 climatemaster.com

LC1088 Revised: 09/29/23